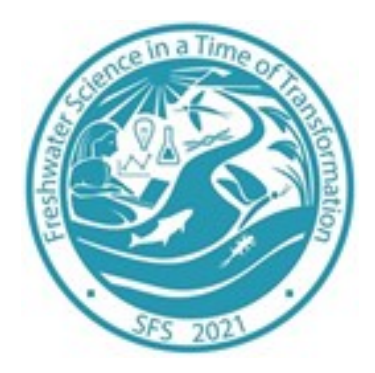

The SFS 2021 Annual Meeting is just around the corner! We are excited for this year's meeting that will be hosted virtually through the Cvent Virtual Attendee Hub. The Virtual Attendee Hub is being activated today, 5/17/2021, so that you can practice logging in and navigating through the site. Please read through this helpful overview thoroughly. It is intended to help you login and initially navigate through the Attendee Hub. Further helpful information will be provided throughout the upcoming week in preparation for the annual meeting.

## LET'S GET STARTED!!!

## **LOGGING IN FOR THE ANNUAL MEETING**

Use the following link to get to the SFS 2021 Virtual Platform- <https://cvent.me/eXd3nD>

It is highly recommended that you bookmark this URL/website in your web browser until the meeting has concluded so that you can access the platform more conveniently.

When you click on the link above, you will be directed to the SFS 2021 Virtual Meeting Log in Page (refer to the screenshot on the following page).

The registration information that you provided when registering for the annual meeting was used to create a login for you. To login, please provide the following:

- First Name
- Last Name
- Email Address

Once you provide the requested information and click "Next" you will be taken to a login verification screen. A unique verification code will be sent to your email account that you used to register for the annual meeting. You will need to find that verification code in the email from Cvent and apply it to the login verification (refer to the second screenshot on the following page).

\*Please Note: If you log out of the virtual platform, the process above will be required.

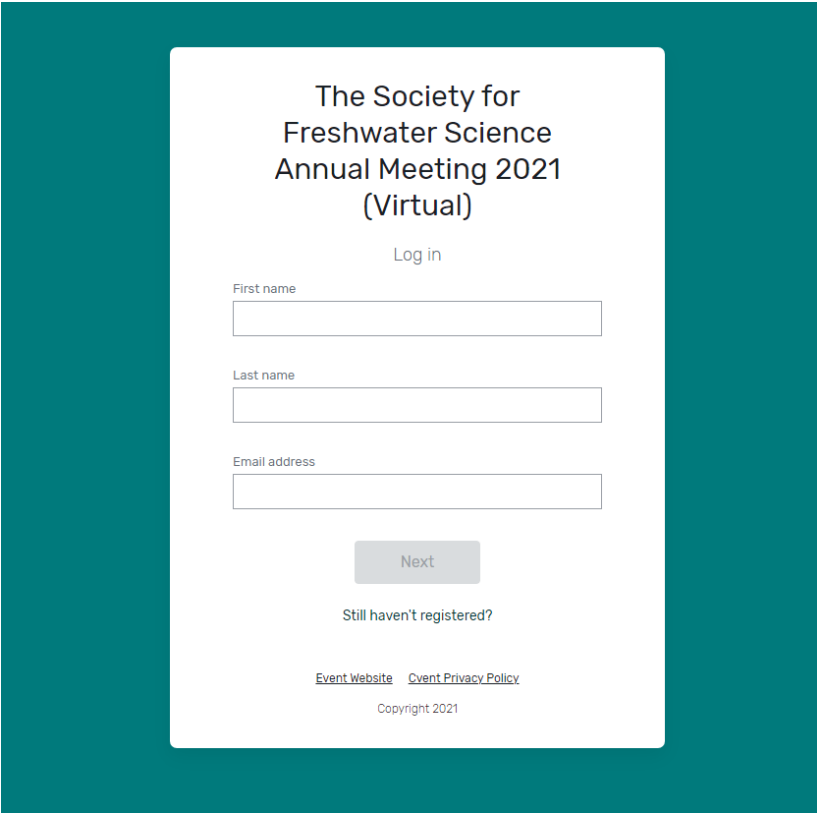

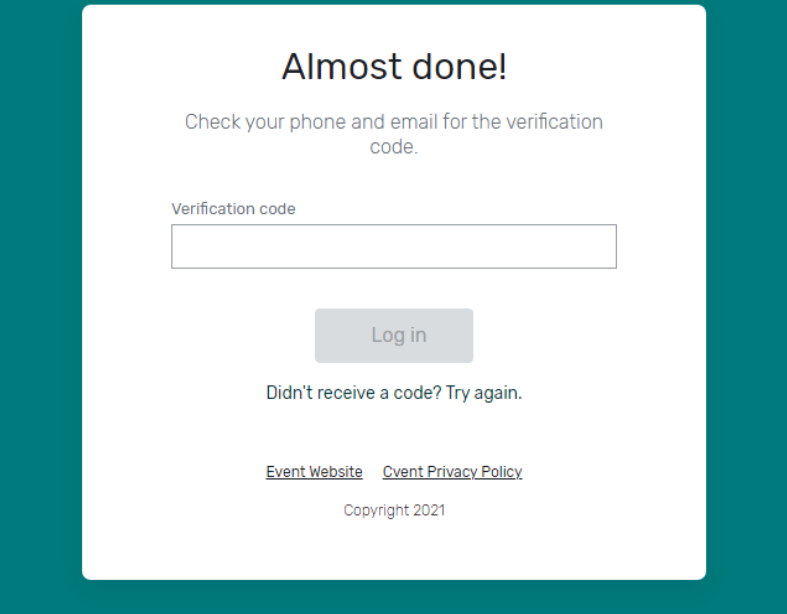

Welcome to the SFS 2021 Virtual Platform for the conference!

Once you have logged in you will be taken to the home page for the platform. It is called/designated as the "My Event" tab and page. This is where navigating through the platform begins but first things first. Let's set-up your attendee profile.

## **SET-UP YOUR ATTENDEE PROFILE**

Locate your profile button on the My Event tab/ page. Since you have not yet edited your profile, the button will be found on the right-hand side of the webpage and is currently a green circle with your first and last name initials. Refer to the screenshot below to find where the button will be located.

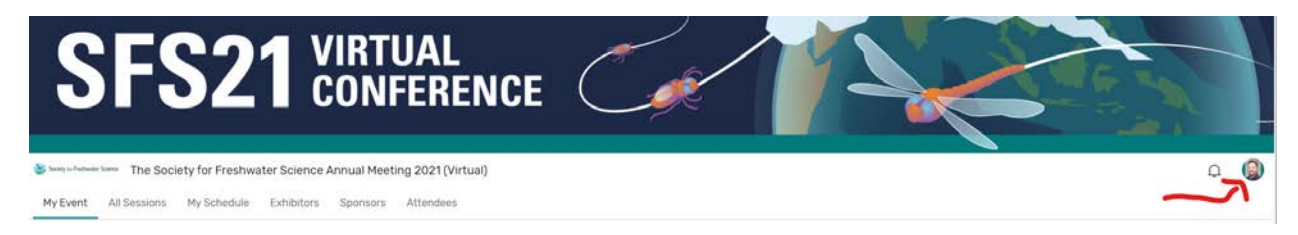

By clicking on the profile button, you will be given three options: (1) View profile (2) Visit event website (3) Log out. Click on the "View profile" link (refer to the screenshot below).

\*Please Note- the "Visit event website" link will NOT take you to the SFS Annual Meeting website. The link is to a generic page that will not be utilized for this meeting.

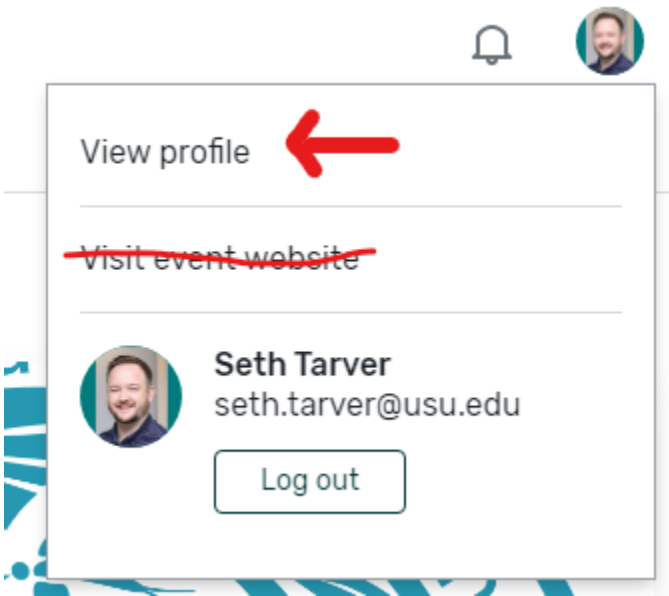

After clicking the view profile link, you will be directed to your profile page. The information you provide here (profile pic and biography) will be visible to all attendees. We encourage you to leave your profile as visible (base setting) so that other attendees may interact with you. However, you have the option of making your profile hidden. Once you have saved our profile, click on the "Attendees" tab

near the top of the page (refer to the screenshot below for the visible/ hidden option and the Attendees tab).

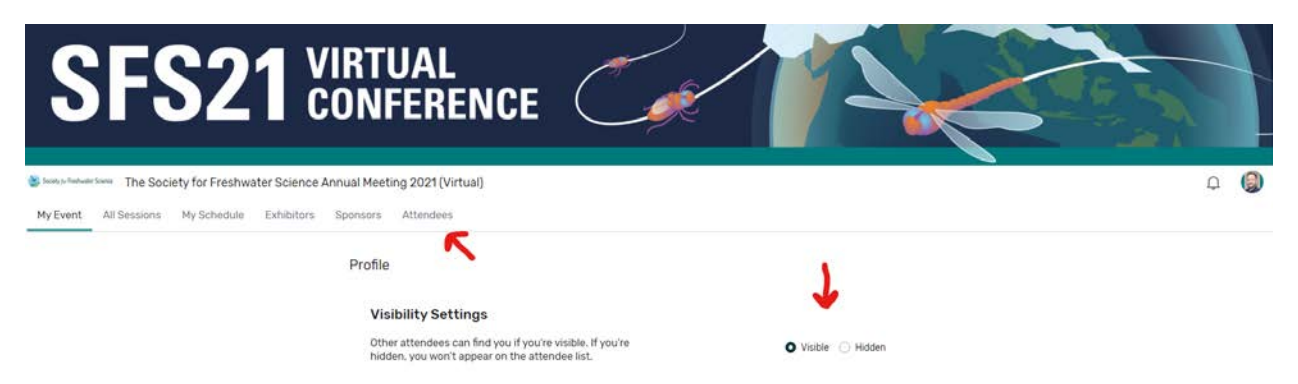

On the Attendees page you will be taken to a searchable directory of all registered attendees. There are sorting and search fields available to help you navigate the directory. Any information that an attendee provides in their profile will be visible through the directory. Think of this directory as your event badge.

There will also be an Appointment feature provided before the meeting begins on Saturday. This will give you the opportunity to schedule a meeting with another attendee or multiple attendees during the meeting. [LEARN MORE HERE.](https://support.cvent.com/apex/CommunityArticle?id=000066968&Lang=en_US&searchTerm=make+an+appointment+with+another+attendee) This feature is currently deactivated, but we are working to have it operational by Wednesday May 19th.

In the next section, we will identify the tabs/ pages of the virtual platform.

# **IDENTIFYING THE TABS/ PAGES OF THE VIRTUAL PLATFORM**

There are currently six (6) tabs/ pages for platform, but a seventh will be included later in the week.

The current tabs/ pages are: My Event, All Sessions, My Schedule, Exhibitors, Sponsors, Attendees (the additional tab will be called On Demand). The following sections are overviews for the My Event, All Sessions, My Schedule, Exhibitors, Sponsors, and On Demand tabs/ pages. The Attendees tab/ page can be review by referring to the "Set-Up Your Attendee Profile" provided earlier in this guide.

## My Event

This is the platform's homepage. On this page you will find the following sections:

- Upcoming Sessions (located on the left-hand side of the page)- as indicated, this area informs you of sessions that will be taking place within the date/ chronological order.
	- o In this section- there is a link to "View all sessions" as well as the option to add sessions to your "My Schedule" page.
- Featured Sessions and Featured Exhibitors (located below/ after scrolling down past Upcoming Sessions)- as indicated, this area shows sessions and exhibitors that the society is prominently displaying to encourage attendees to view or participate with during the event.
	- o In this section- there are links to "View all sessions" and "View all exhibitors."
- Event Details and Your Information Section (located on the right-hand side of the page)- as indicated, this area displays details including the SFS 2021 Annual Meeting Logo.

#### All Sessions

This tab/ page contains every virtual session for the annual meeting organized by date and time. This page contains a Search bar, a Time sorted field, and a Category sorted field. There are over 1000 virtual sessions- Plenary Sessions, Workshops, Panels, Concurrent Special/ Contributed Sessions, Live Poster Sessions, Coffee Breaks, Meetings and Mixers.

The search and sorting fields will be helpful tools in navigating through the overall meeting schedule. The search bar can be used to find specific sessions by utilizing key words. For example, if you want to find a Speaker/ Presenter you can search their first or last name. The sorting fields will allow you to condense sessions by Time (Moring, Afternoon, Evening), by Category (Themes and Session Types) and by Date. For example, you want to watch a poster session on Monday May 24<sup>th</sup>. Start with the Time sorting field (is the poster in the morning or afternoon). Then use the category field (what is the theme you are interested in). Finally, click on the Monday May 24 designation. All Posters that meet you provided inquiry will be populated for you to scroll through.

As you sort through the sessions, be sure to ADD sessions to you personalized scheduled. In the screenshot below you will see various red underlines pointing out the search and sorting fields as we as a red arrow pointing to "ADD" button. By clicking on the add button the associated session/s will be added to your "My Schedule" tab/ page and will also be tracked as an Upcoming Session on the My Event Page.

When you find a session that you would like to participate in, we highly recommend adding it to your schedule. An overall Program Book (schedule) will be provided by Wednesday May 19<sup>th</sup>. This extra resource may help you navigate and search accordingly in the virtual platform.

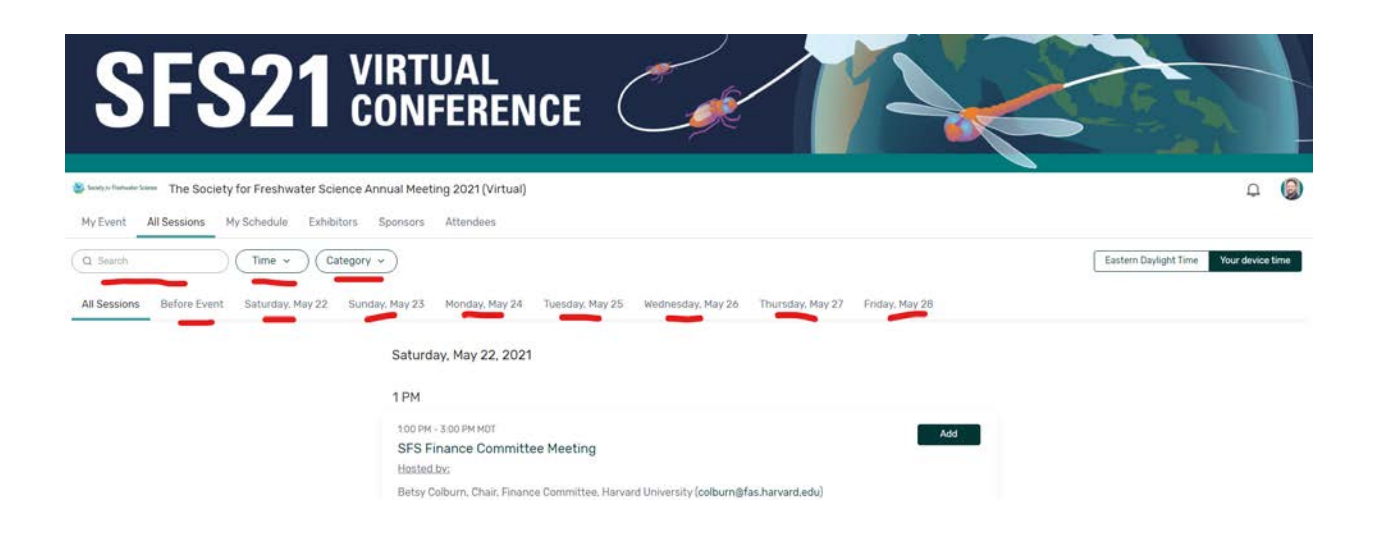

#### My Schedule

This tab/ page is very similar in look to the All Sessions page. The main difference is that you will NOT be able to search or sort sessions in this page. This page is only populated with sessions that you have added to create a personal schedule. All included sessions (ie- Plenary Sessions) and added optional sessions will be organized by date and time.

#### **Important Note about the First Three Tabs/ Pages: My Event, All Sessions, and My Schedule**

Under each of these first three tabs/ pages, you can view and click/ select a session to learn more about it prior to the conference. During the conference, you will need to select a session to attend and participate in the session whether it has been added to your My Schedule page or not. For example, let's consider Plenary Session 1.

Plenary Session 1 is an included session so it will already be provided in your My Schedule. It is also 1 of the first Featured Sessions, so it will be at the bottom of your My Event page. As the time draws closer for the Plenary Session 1, it will become visible in the Upcoming Sessions area on your My Event page. In the screenshot walkthrough below, the Plenary Session 1 event is being accessed through the My Schedule tab/ page.

To attend the Plenary Session 1 you will need to:

• Click on the Session Link

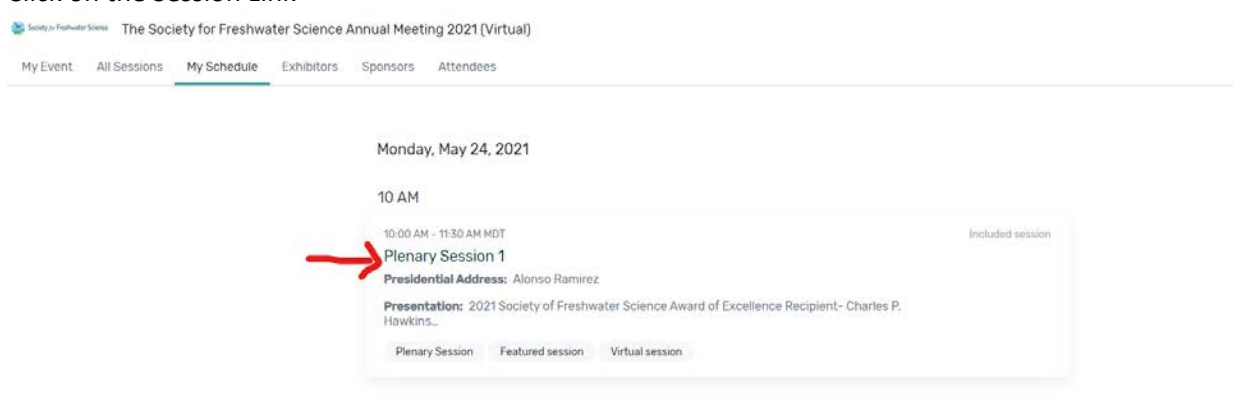

•

- You are directed to the Virtual Session for Plenary 1
	- o Here you can
		- See the details of the session
		- Add the session to your personal calendar
		- See the description of the event
		- **Access any associated documents**
		- See the Speakers
		- **Access the Chat and Q&A features**

(Refer to the screenshot on the following page)

Simus fundalism The Society for Freshwater Science Annual Meeting 2021 (Virtual)

My Event All Sessions My Schedule Exhibitors Sponsors Attendees

Back to My Schedul

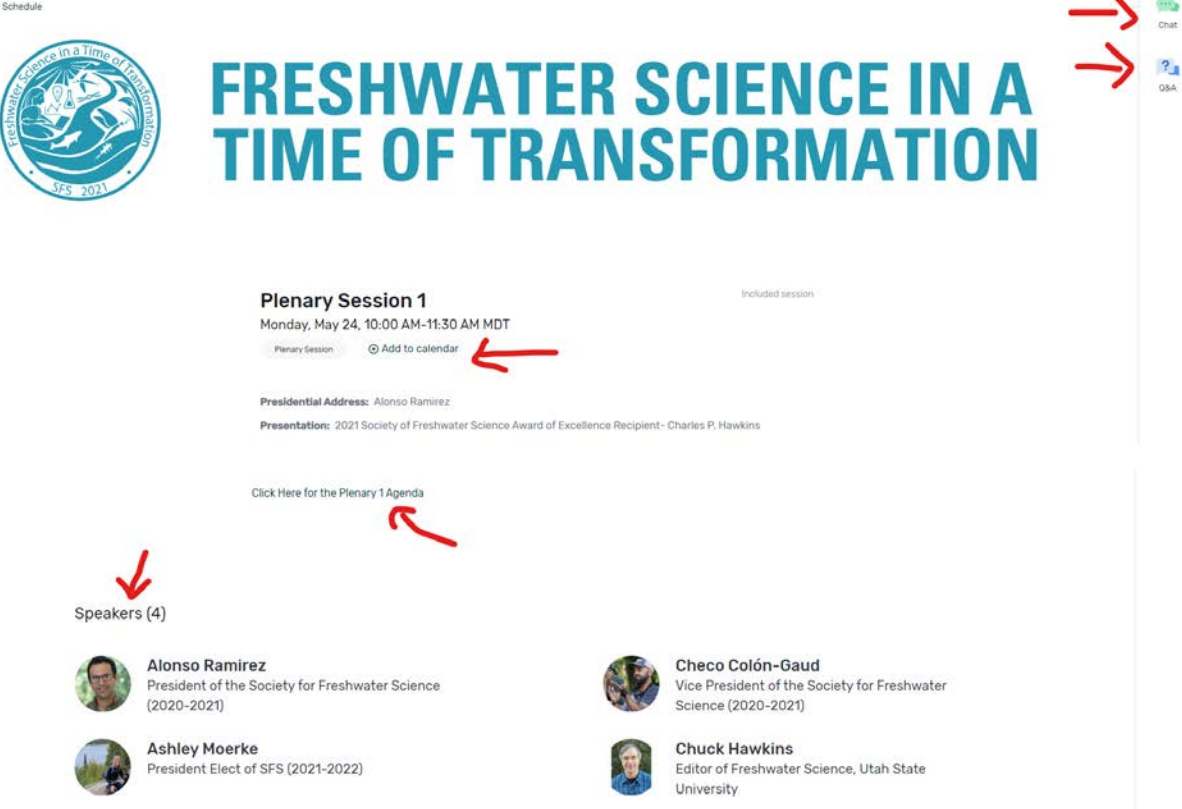

When the virtual session (Plenary 1) is 5 minutes from the start, there will be a "JOIN SESSION" button that becomes live that is located within the SFS 2021 Logo and Theme. By clicking on that button, you will watch as the virtual session populates the area currently displaying the SFS 2021 Logo and Theme.

Further detail will be provided on viewing and participating with different types of sessions, but this is a good place to introduce viewing sessions.

 $\circ$   $\circ$ 

#### Exhibitors and Sponsors

These tab/ page contains the exhibitors for the annual meeting. By visiting this page you will have the ability to interact with the information provided from our Exhibitors. By clicking on the Sponsor Name/ Link, you will be directed to the associated sponsor's page where you will find accessible documents, videos, and information.

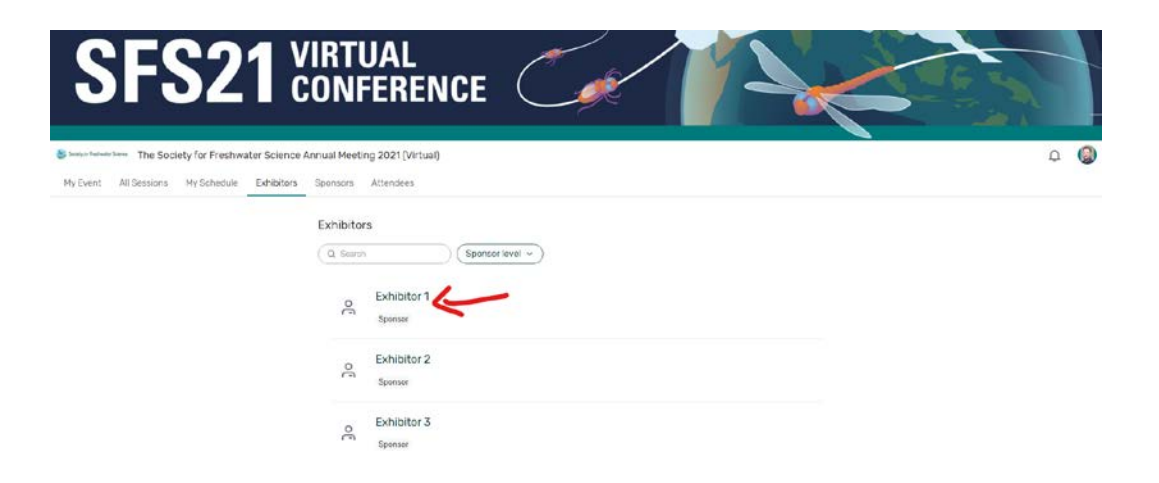

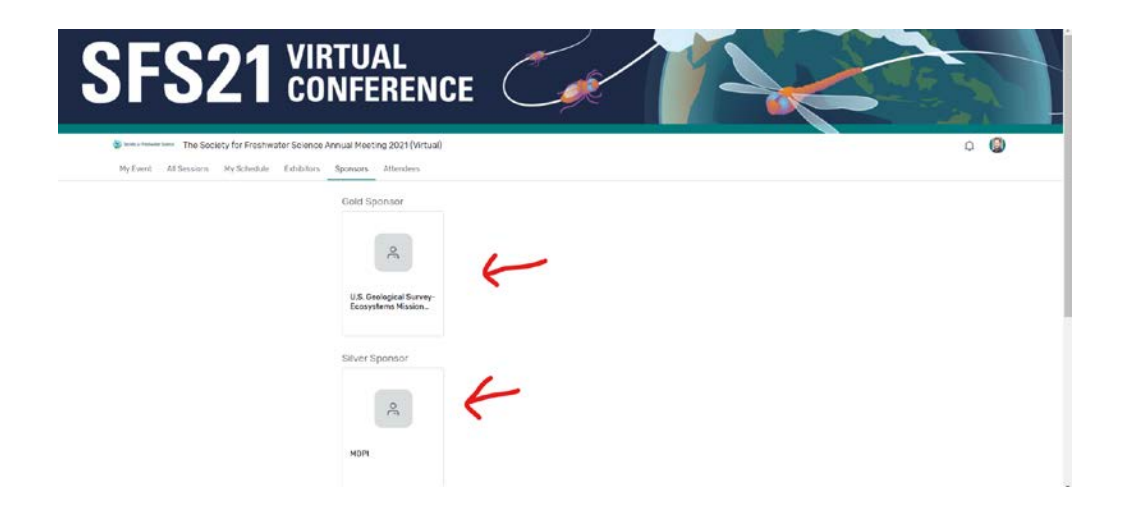

## On Demand

We are currently working to provide an On Demand tab/ page for the platform. Each virtual session will be recorded. Once the session has completed, the associated video recording will be populated to the On Demand page for you to view at your convenience. All pre-recorded sessions will also be populated to this tab/ page as well.

This concludes the overview of the SFS 2021 Virtual Platform. Additional information will be provided leading up to the annual meeting. Expect additional emails as the meeting draws near that may provide further helpful information for navigating the site and or provide updates on the annual meeting.

#### **Important Notes for ALL Presenters**

[The Detailed Session Schedule](https://sfsannualmeeting.org/schedule/detailed.cfm) has been updated so that most abstracts/ presentations are now searchable however there are still abstracts that are being affected by an issue that we haven't resolved completely. Additionally, presentations are still being uploaded to the virtual platform. Seth will be reaching out to individuals that have not provided their presentation, need to upload to YouTube, etc in the next couple of day or so. If you are searching for them in the Virtual Platform and not finding them, they have not been uploaded yet.

#### Poster Presenters:

Many of you have reached out about when your LIVE presentations are scheduled. An email went out on May  $4<sup>th</sup>$  detailing the schedule and the sessions associated with the dates and times. That information is provided on the following page. VERY IMPORTANT: You will receive and email from Seth on Thursday May 20<sup>th</sup> that includes your schedule date/ time and your HOST URL LINK for your LIVE presentation.

#### Oral Presenters:

Please remember that your Special/ Contributed session is pre-recorded and available to all attendees on-demand, but the moderated discussion assigned to your designated theme is a LIVE event. We HIGHLY encourage you to participate in your presentations associated moderated discussion.

# **LIVE Poster Presentation Schedule**

# **\*All Times are EDT**

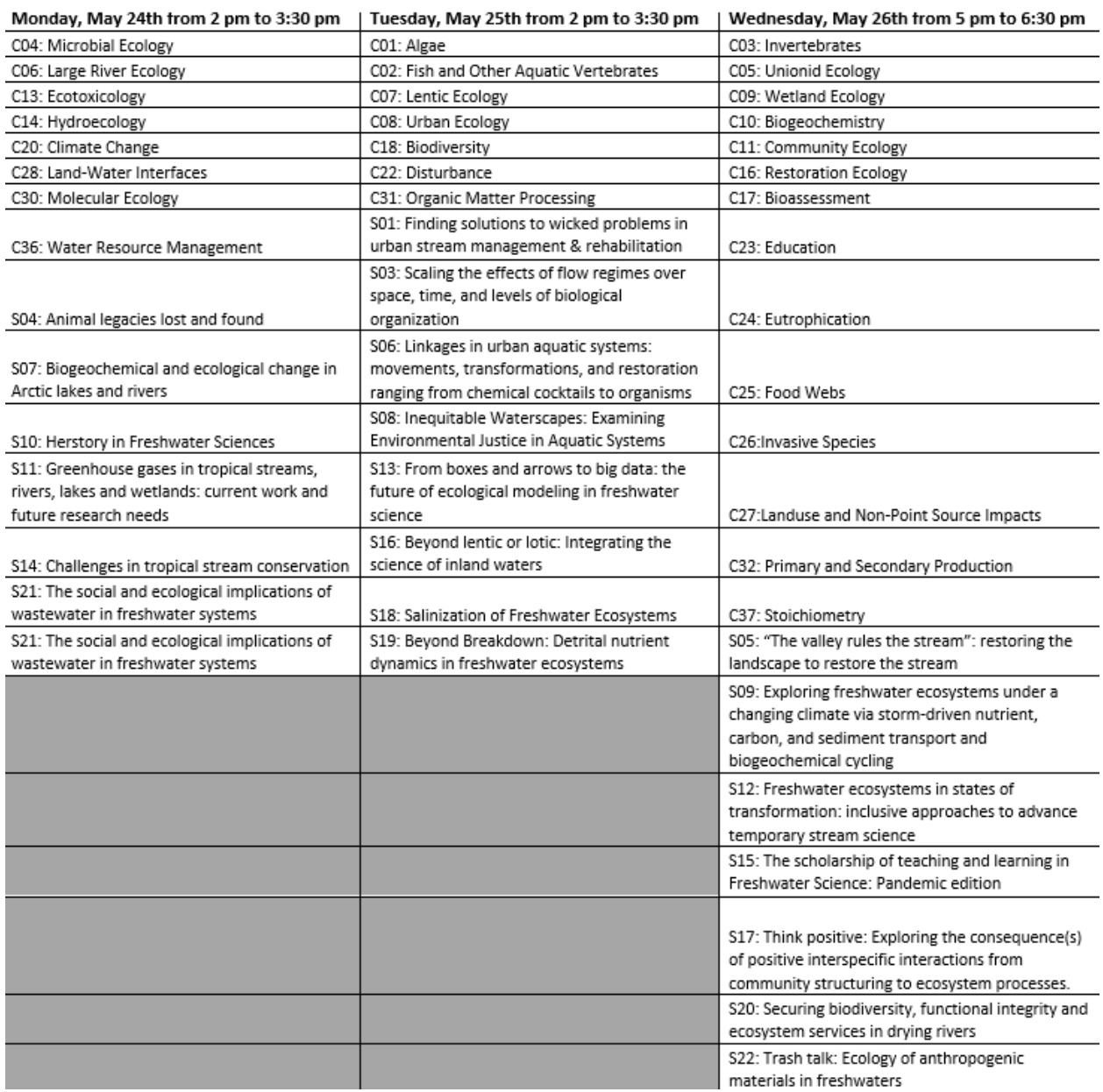